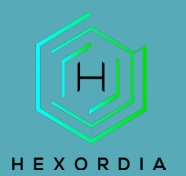

### AUTOPSY GUIDED EXERCISE

Video walkthrough available on the Tool Walkthrough Playlist at <https://youtube.com/@hexordia>

To get started, please download Autopsy fro[m https://www.autopsy.com/download](https://www.autopsy.com/download)

Prior to installation, verify the hash value to the known good from the syllabus for students enrolled in the HMFA Virtual Live course. The MD5 hash value for the 64-bit 4.19.3 version is 1e49be55c6c5c568ad1a5a7ffdbb410c Please note, Windows Defender may flag this file, if the hash matches, you should be good to proceed and install using the Autopsy Setup Wizard.

\*\*If you already have Autopsy Installed, please move on to [Set Up and Use.](#page-4-0)

### **INSTALLATION**

For the purposes of this course, DOWNLOAD 64-BIT will be utilized.

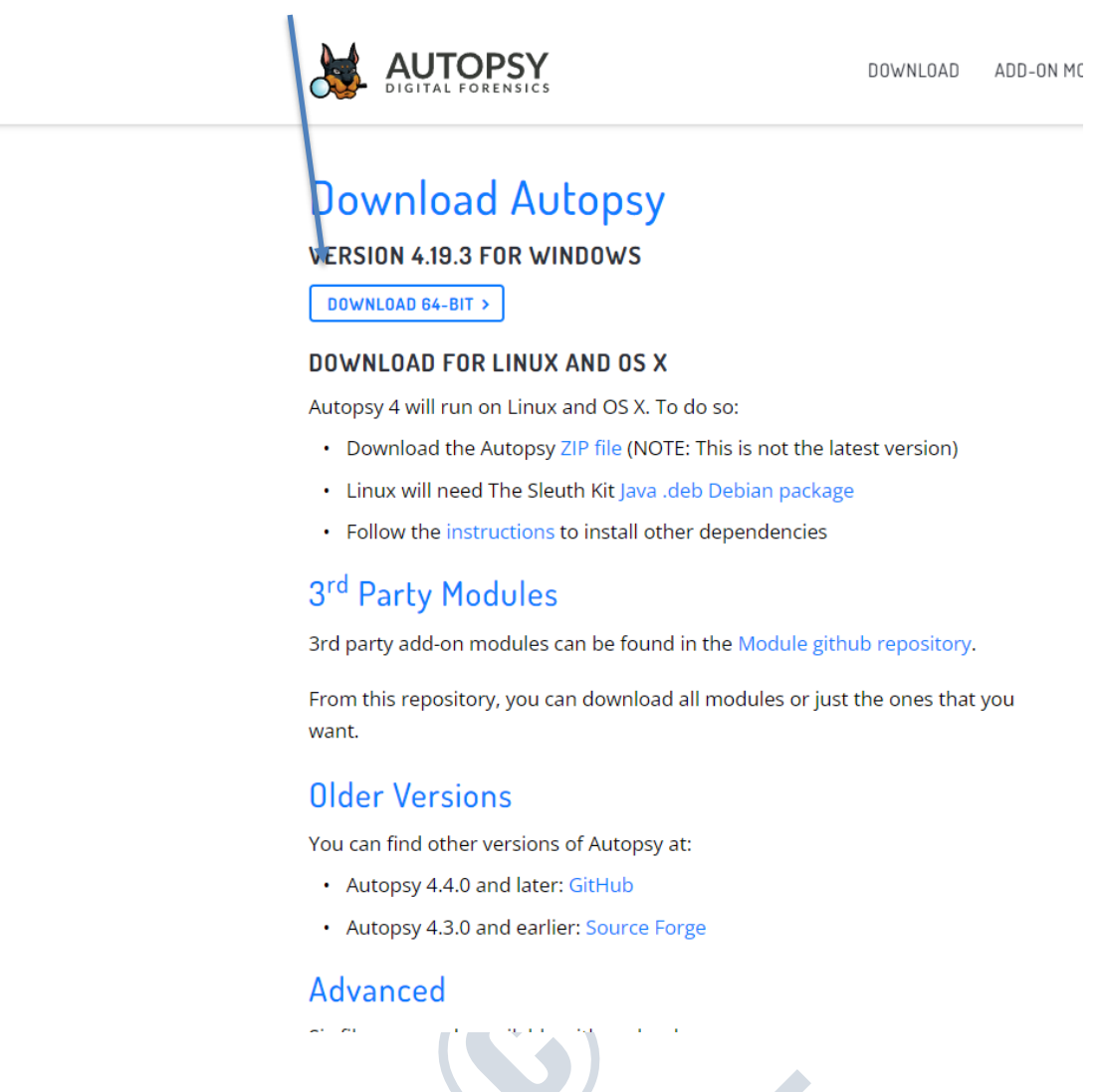

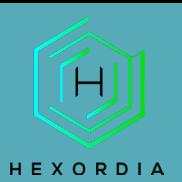

#### Double click the downloaded file or right click and select "Open."

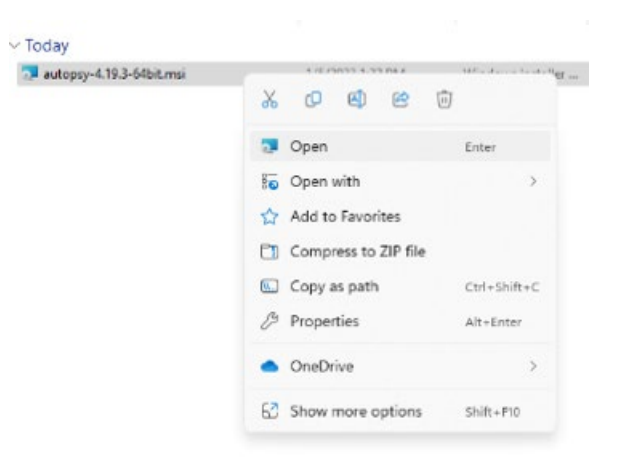

#### Windows Defender, select "More Info" and select "run anyway."

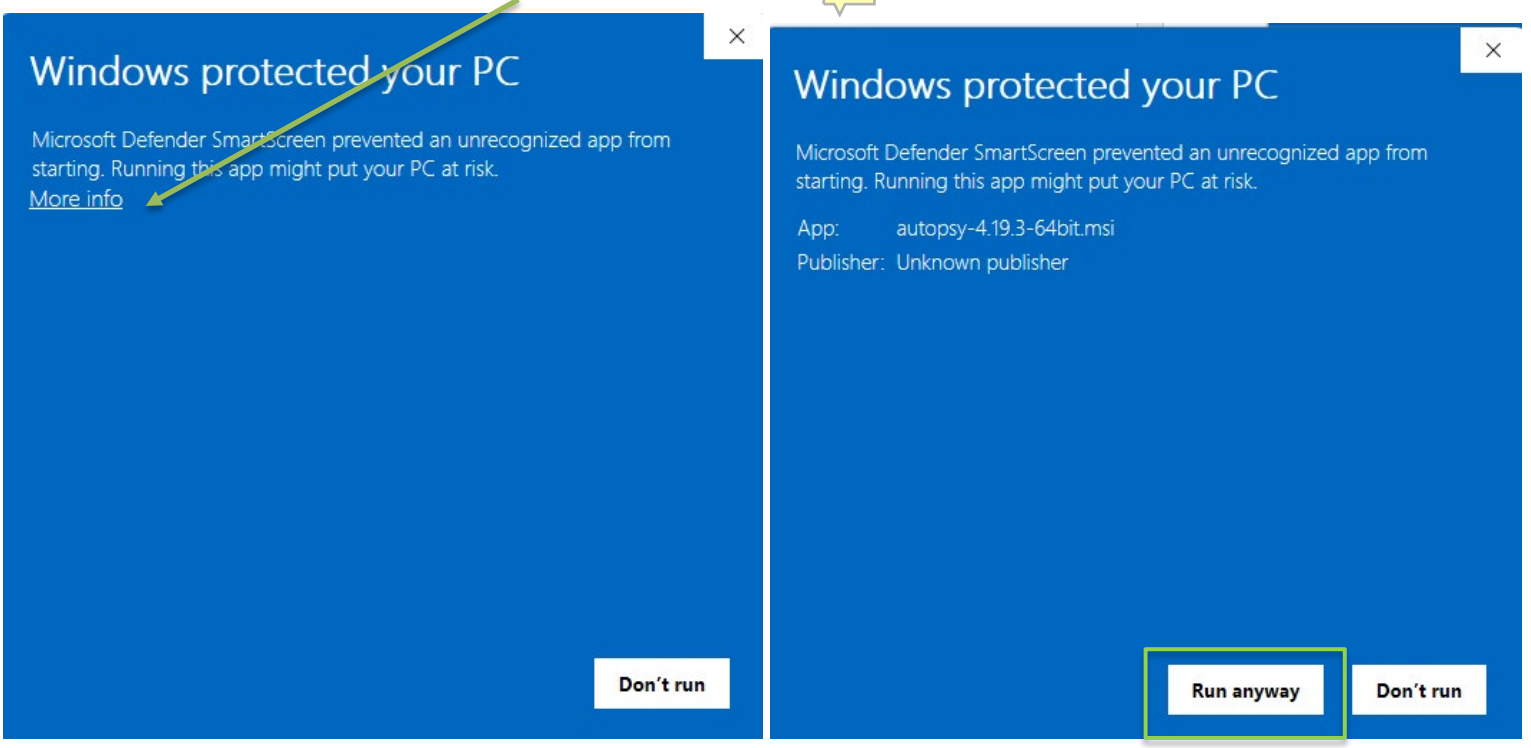

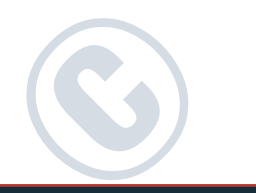

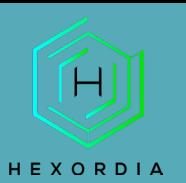

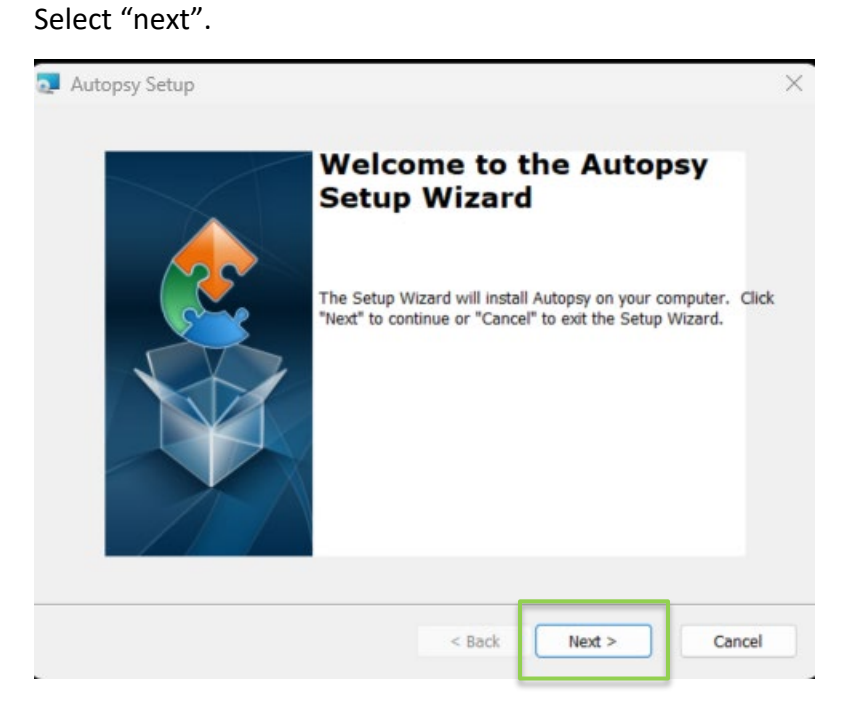

### Select installation folder. Then select "next".

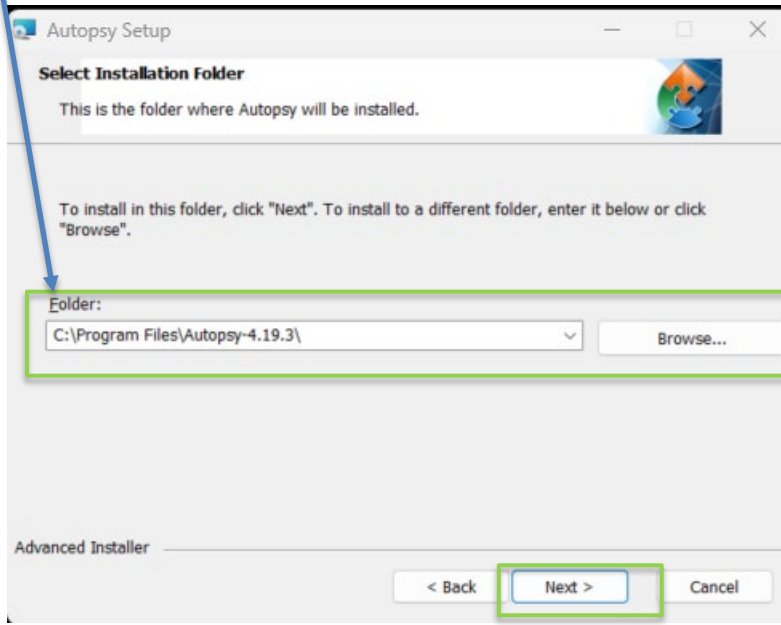

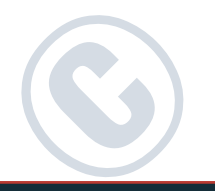

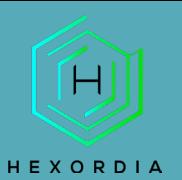

Next select "Install." If a pop-up occurs for User Controls, follow prompts. If "no" is selected, installation will stop. If "yes" is selected installation will continue.

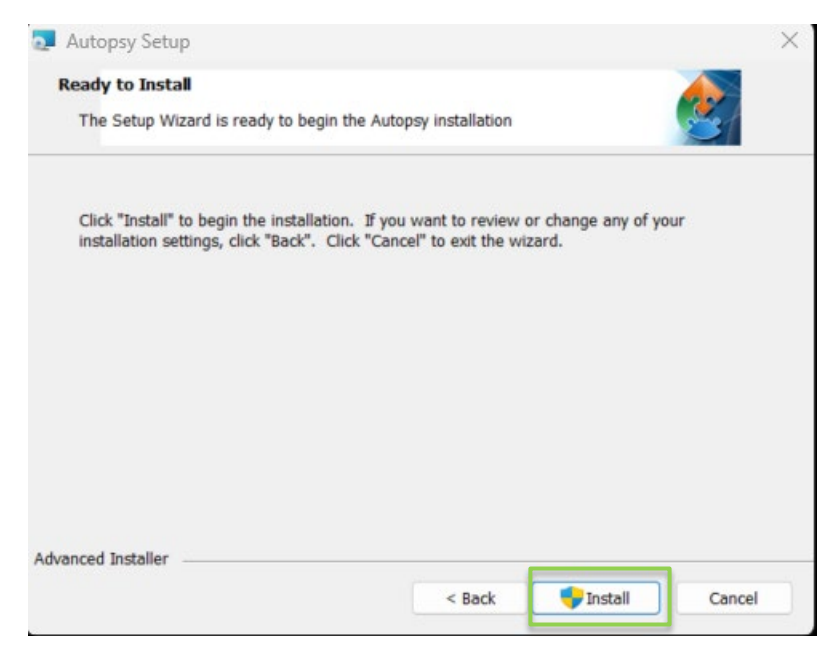

#### Select "Finish".

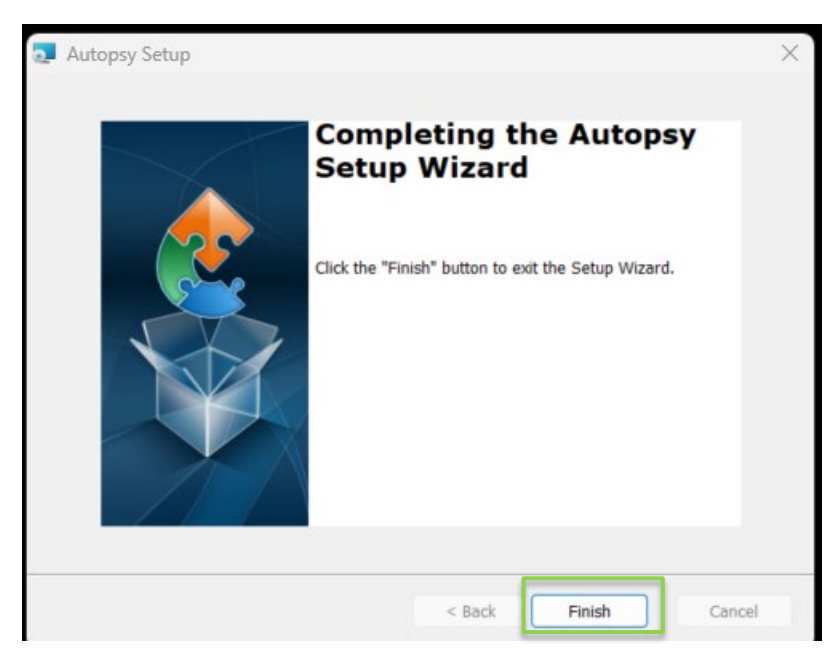

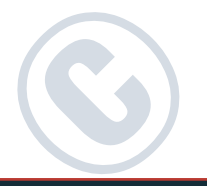

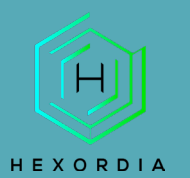

### <span id="page-4-0"></span>SET UP AND USE

Once Autopsy is installed, Launch the application, and select "New Case".

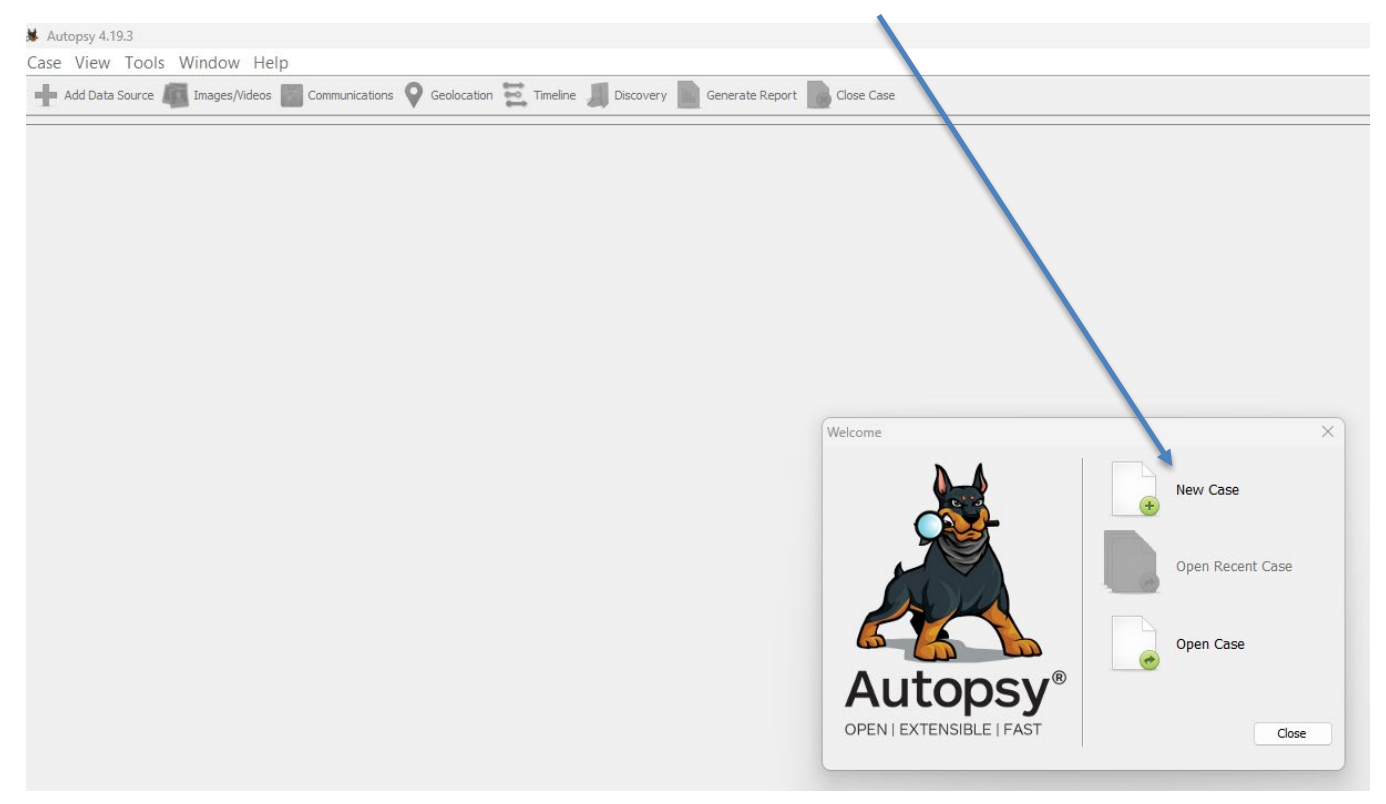

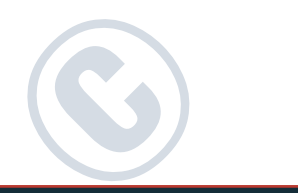

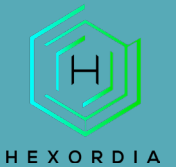

Enter a case name and select an output directory (base directory). Use "Single-User" for the Case Type. Select "Next".

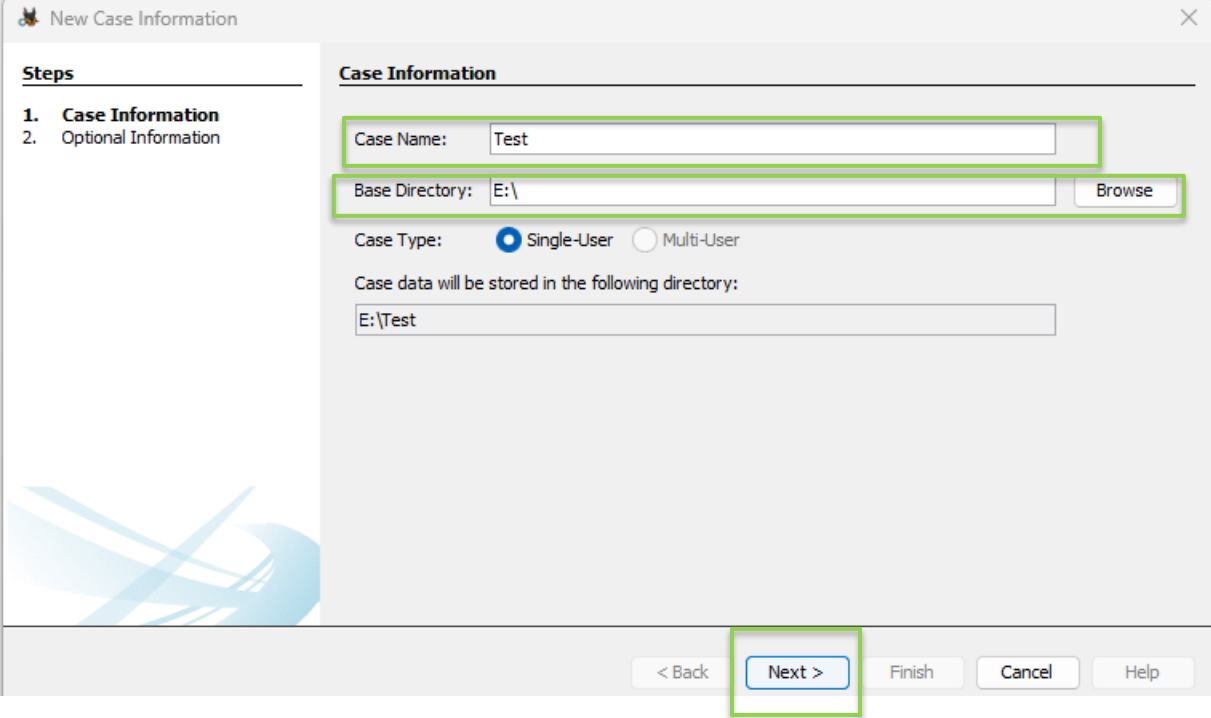

The next screen allows for the input of optional case. Select "Finish".

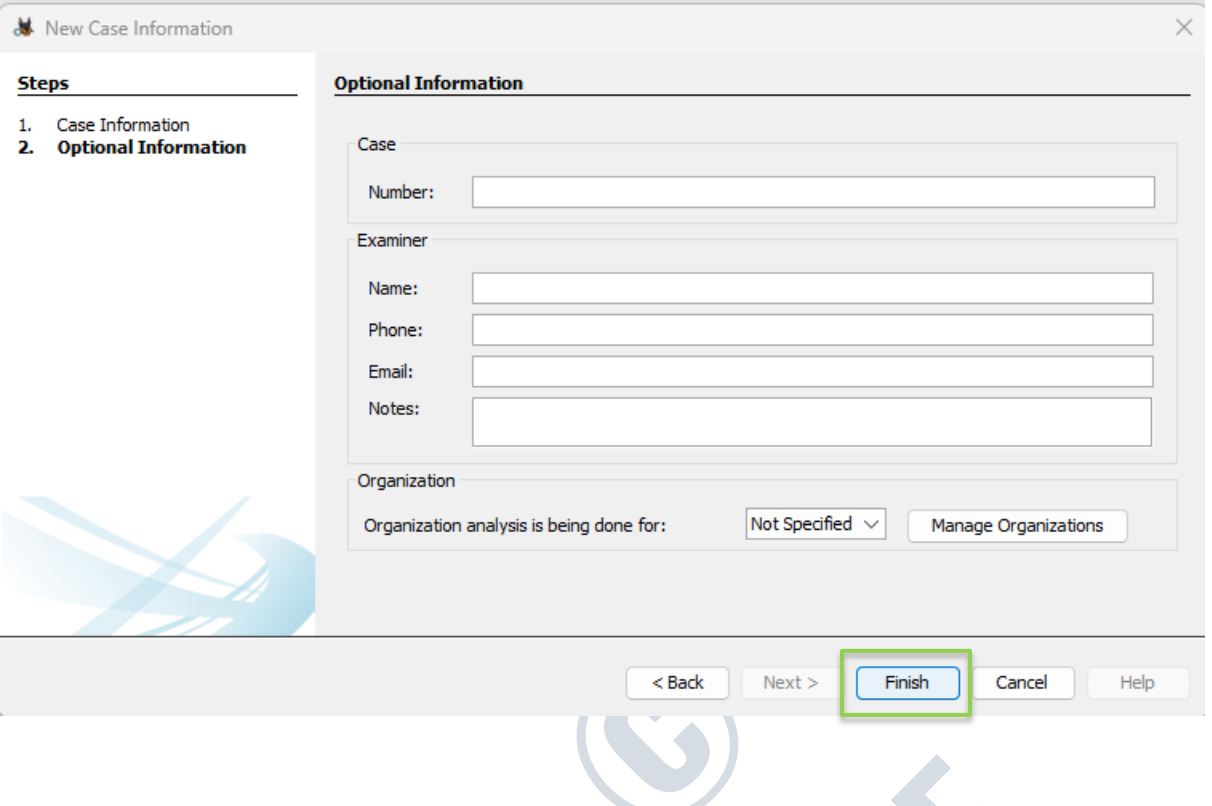

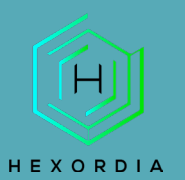

#### This next phase may take a bit to create.

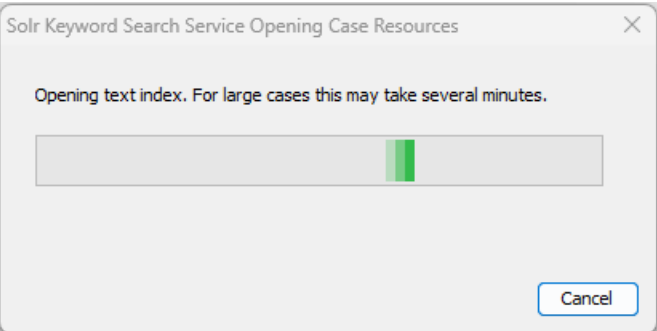

On the Select Host screen, select "Generate new host name based on data source name and select "Next".

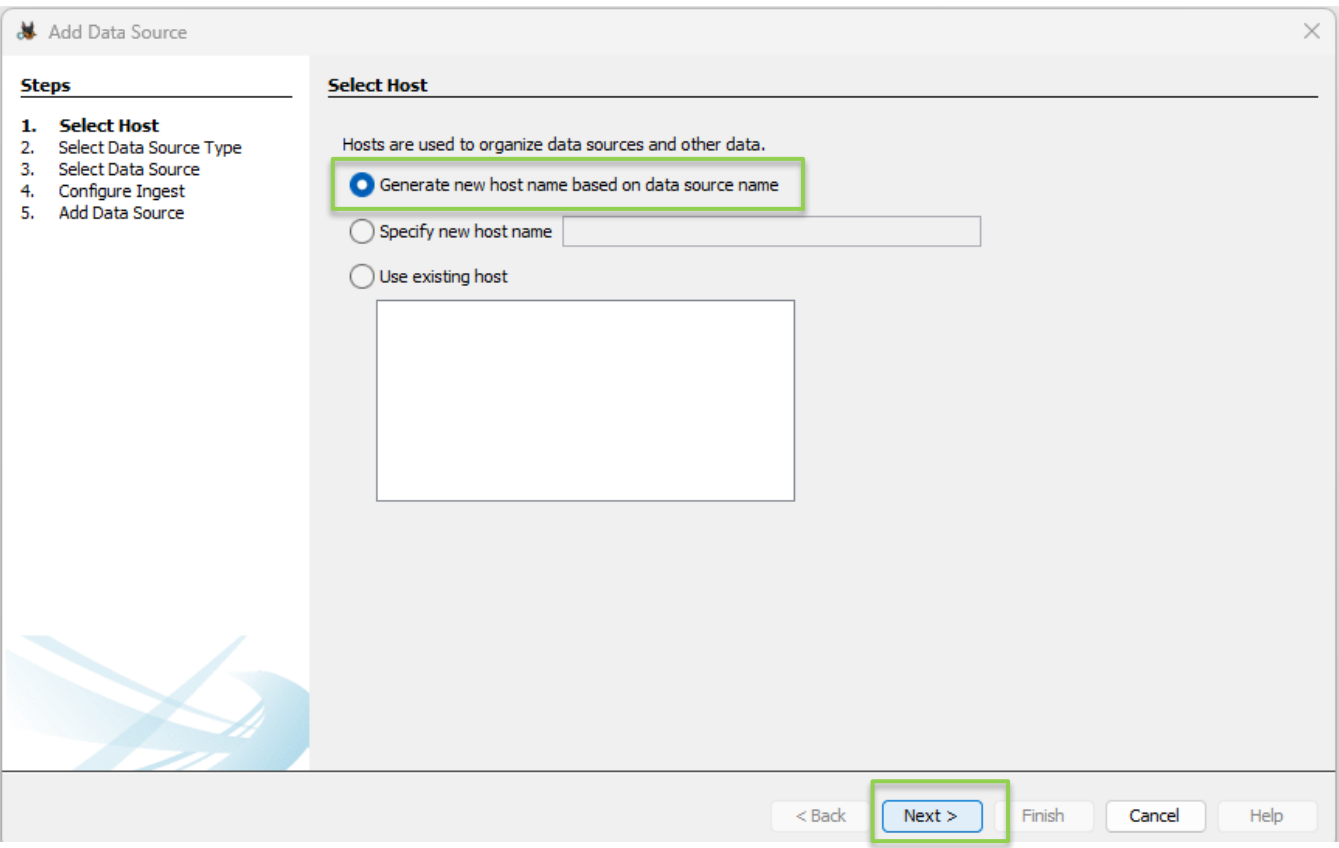

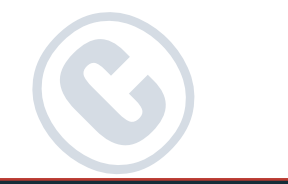

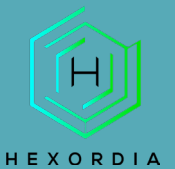

The Data Source type will vary based on the image type. Android and iOS images should be loaded as logical files rather than as an image file. Select "Logical Files" and "Next".

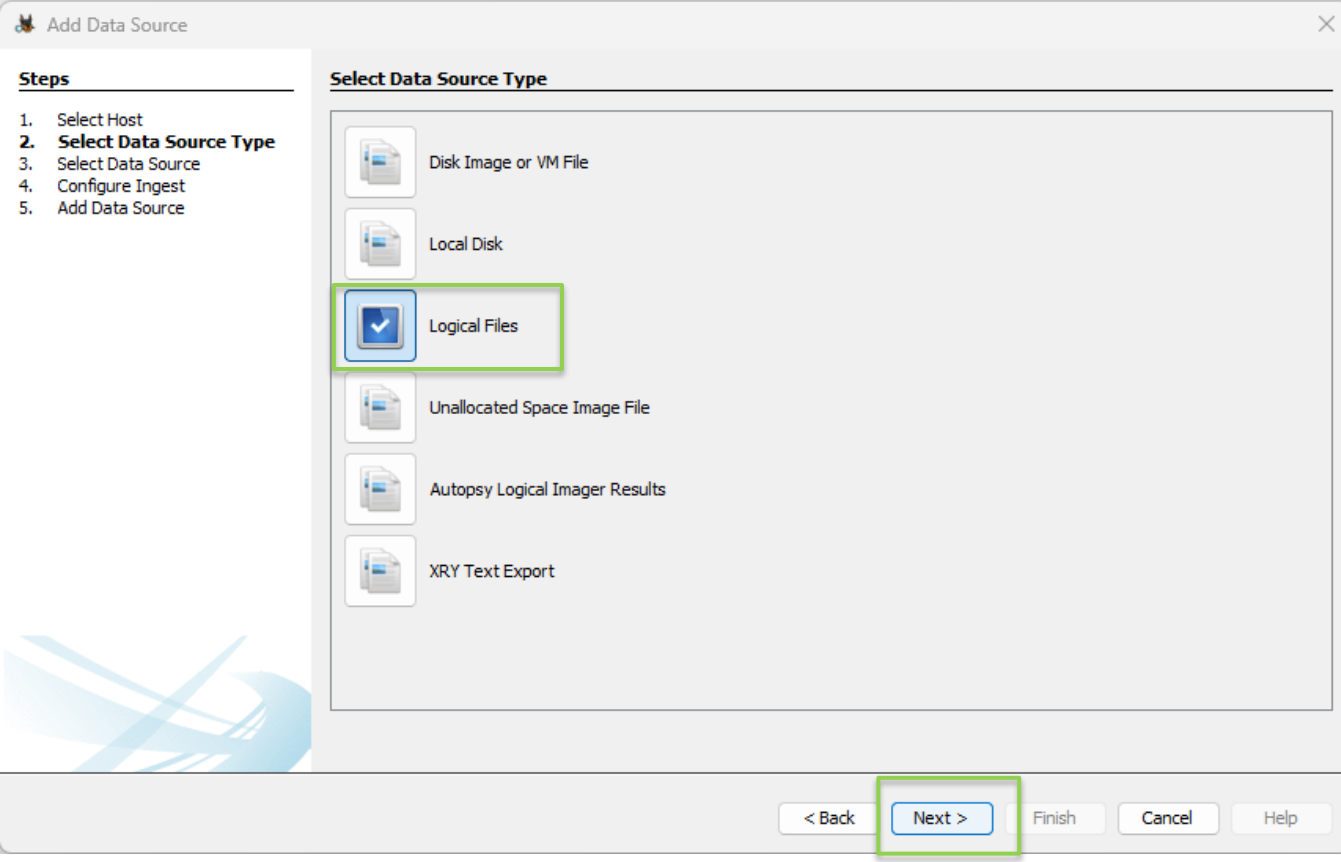

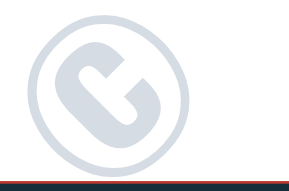

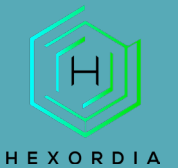

Select "Add" and navigate to the image file. In this instance we are loading a .tar of an Android image. Select "Next".

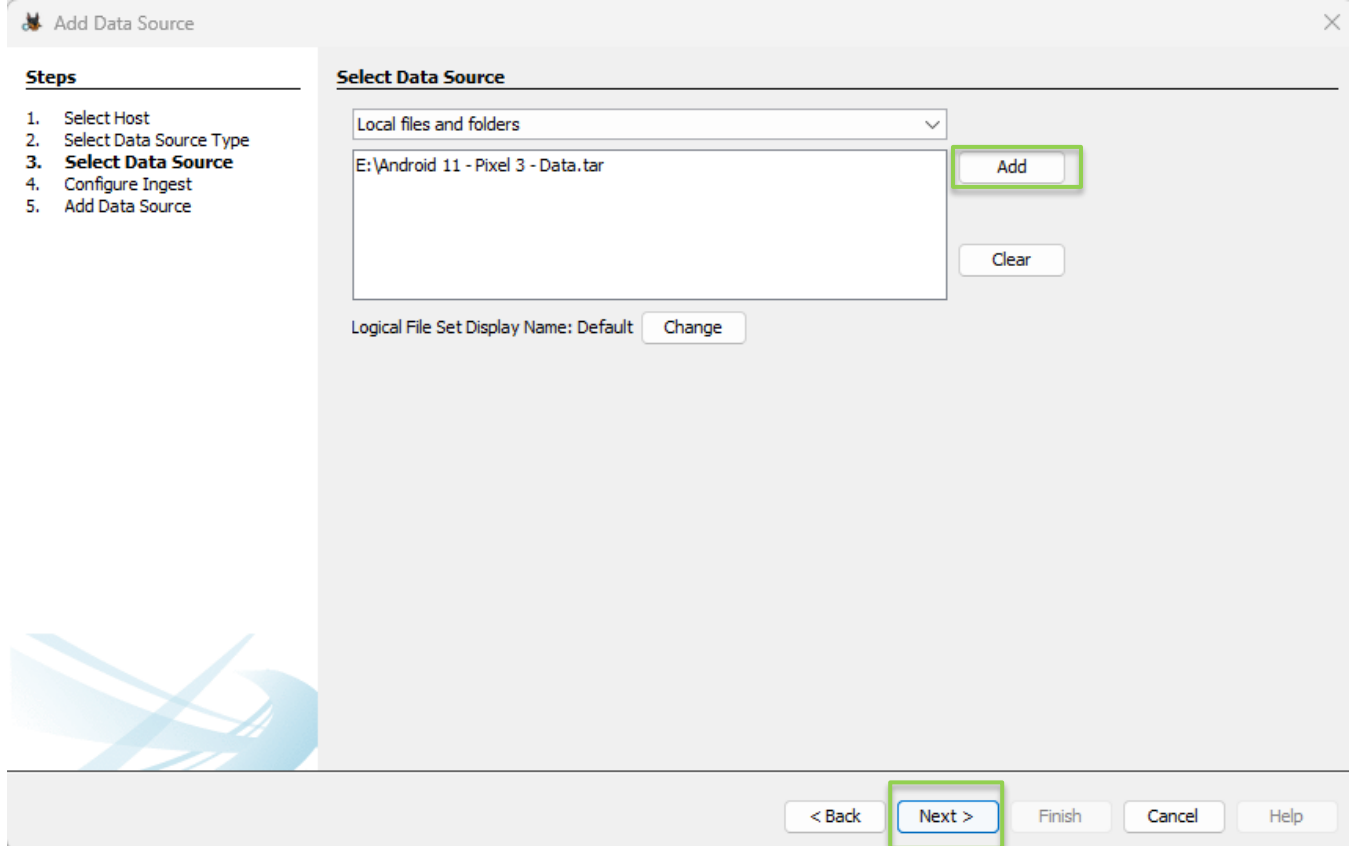

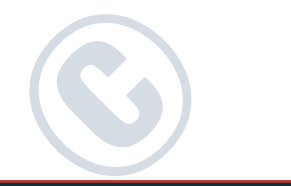

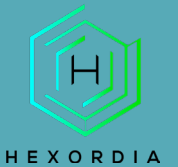

Here you will select your ingest options depending on the operating system. Once configured select "Next."

#### **Android Image Selection example:**

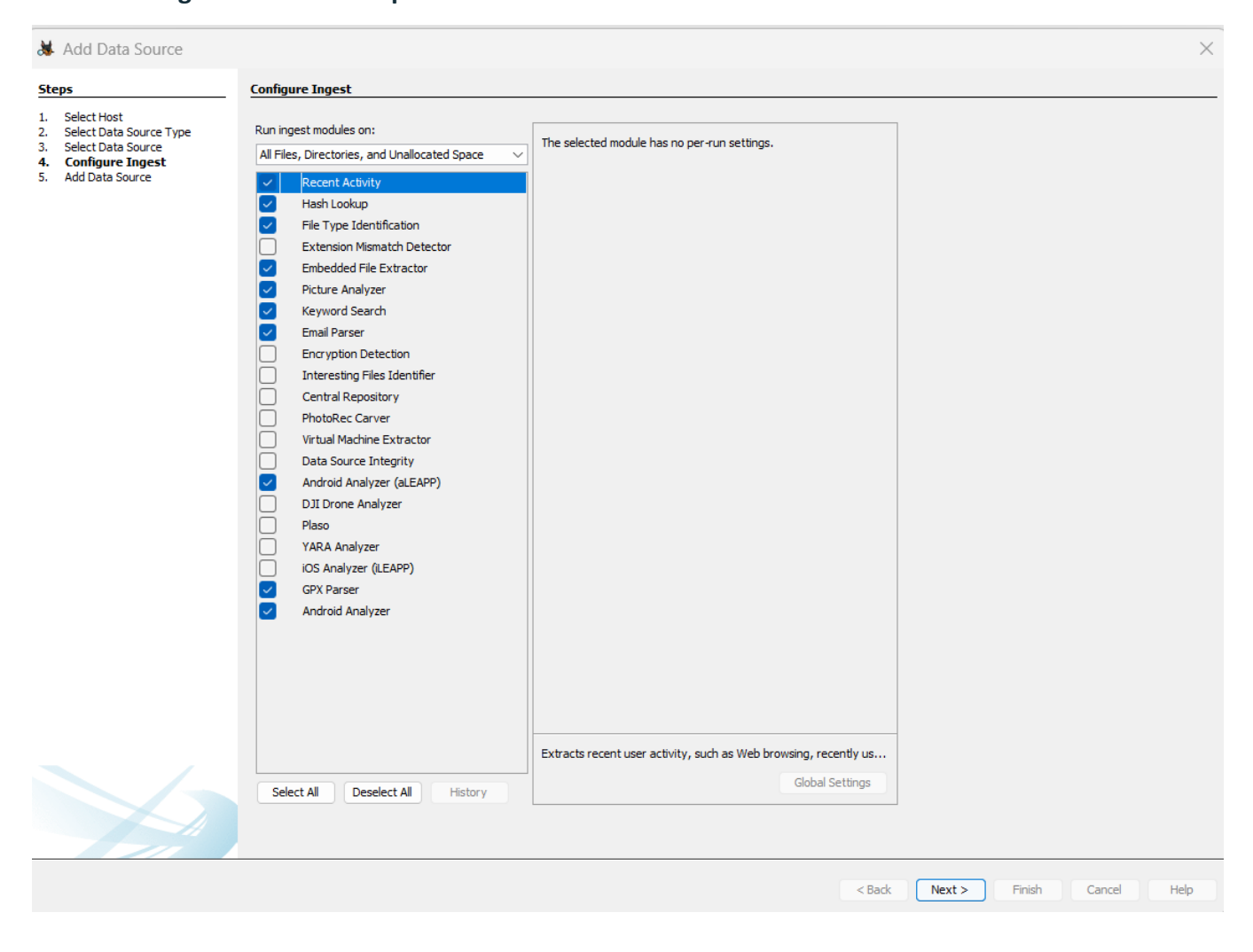

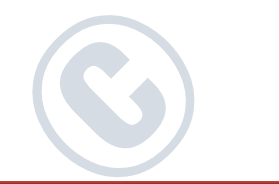

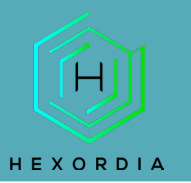

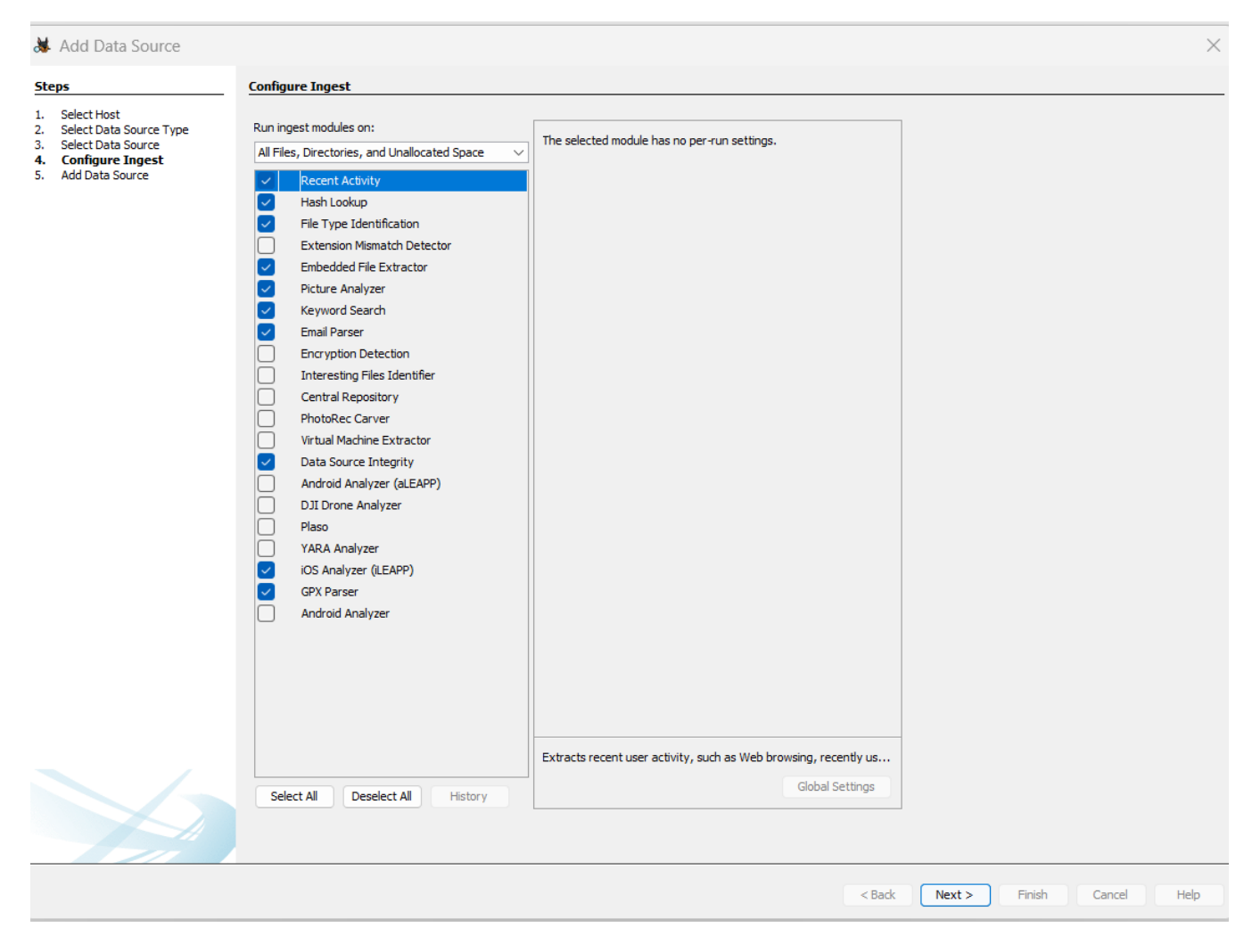

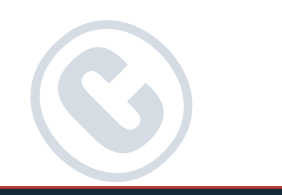

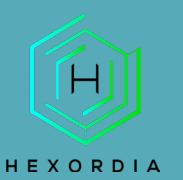

#### Select "Finish".

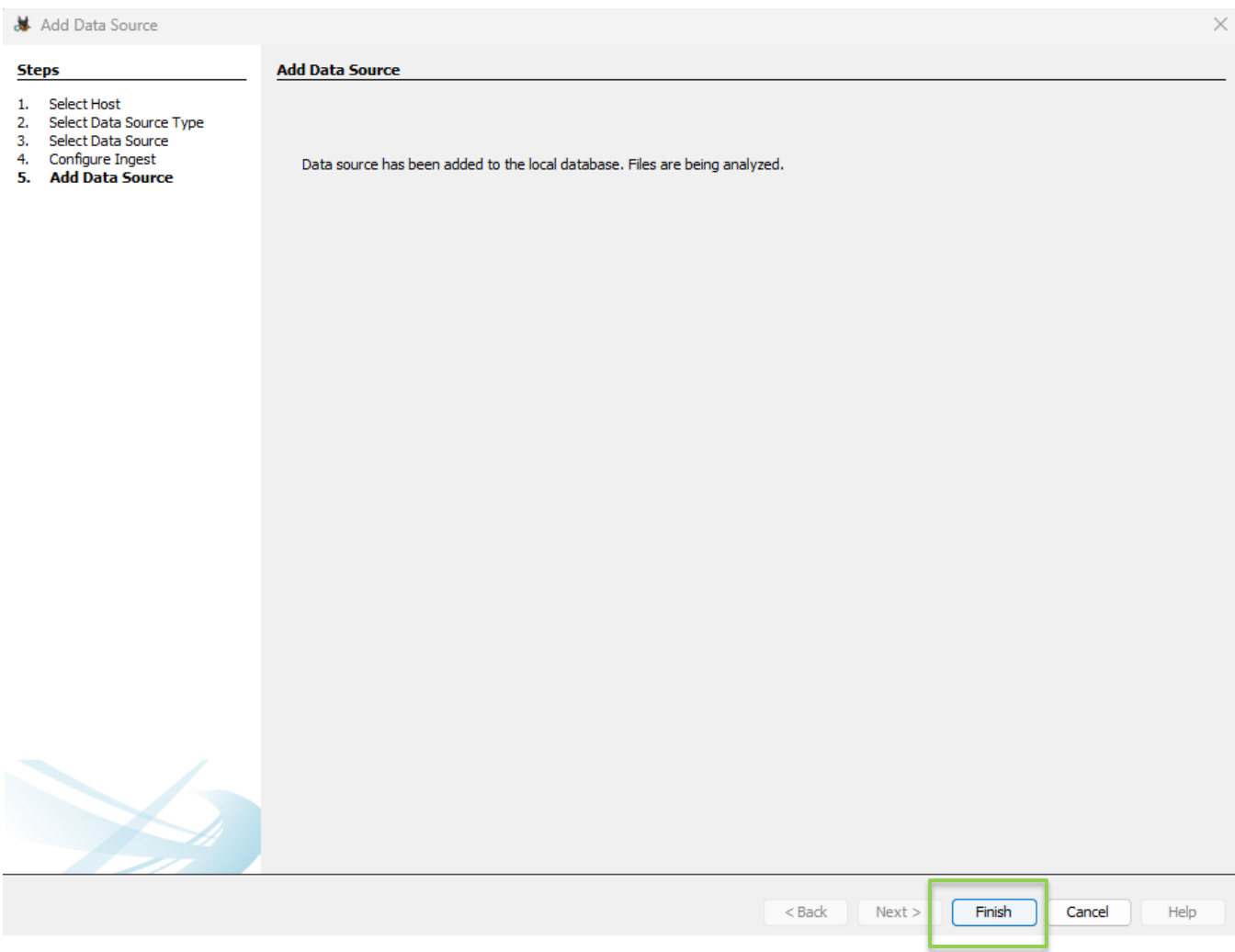

### The bottom right-hand corner of the screen contains a status bar.

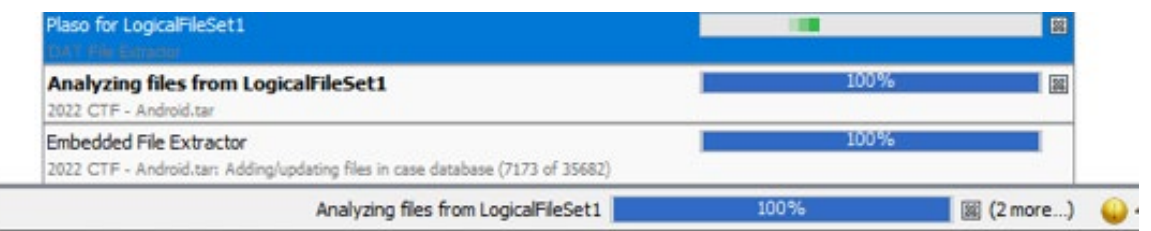

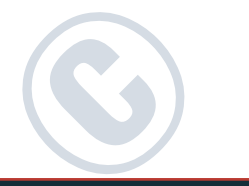

Ī

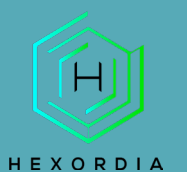

### NAVIGATING THE CASE

The left-hand pane allows the option to select a variety of different types of results that will be displayed in the top-right pane. Looking at the left-hand side we see Categories such as Data Sources, File Views, Data Artifacts, Analysis Results, and Tags. We can expand or collapse each of these categories by selecting the "+" or "-" to the left which will also show subcategories.

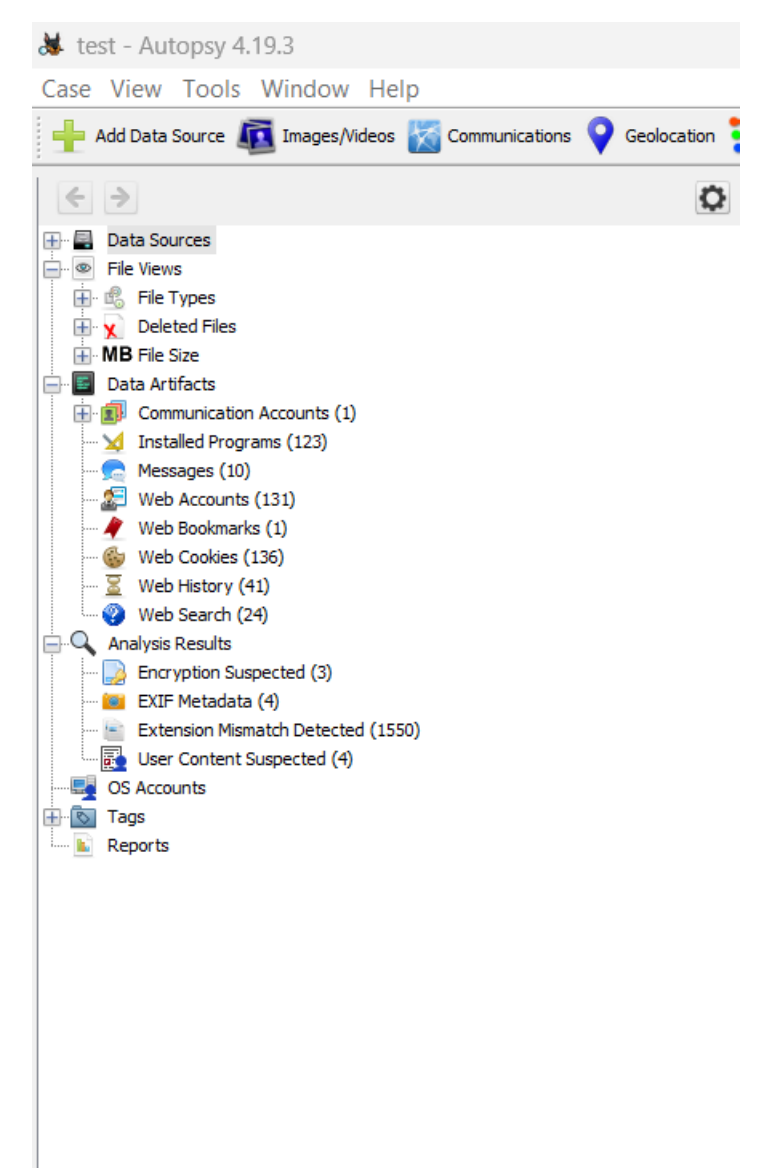

To view the file tree, click the "+" next to "Data Sources", and then again for "logitalfileset 1 Host", "LogicalFileSet1(1)", "2022 CTF-Android.Tar" and lastly "data". The display will vary based on the files processed and lastly data.

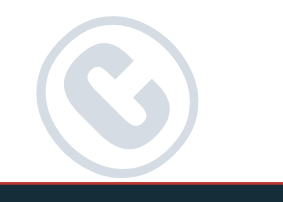

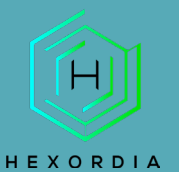

The file tree should look something like this:

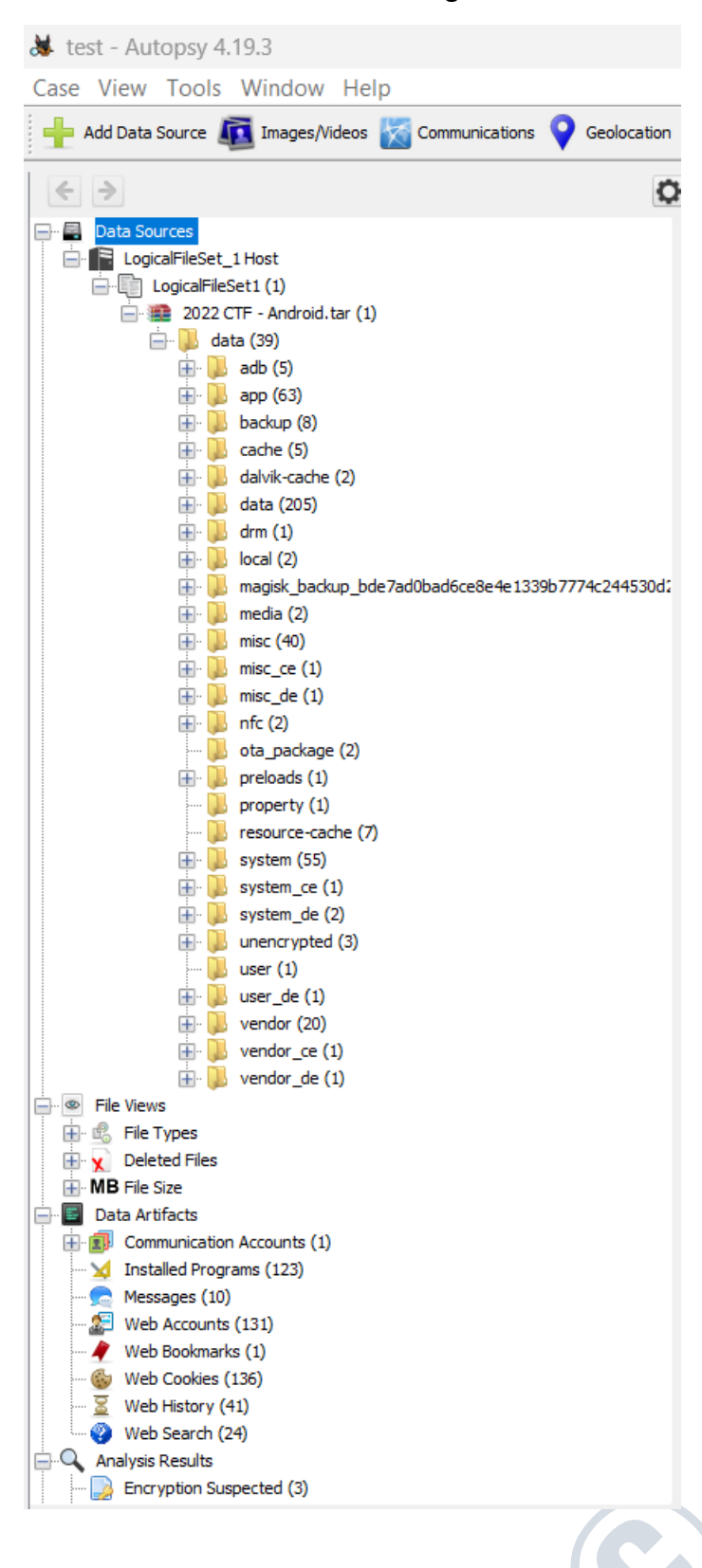

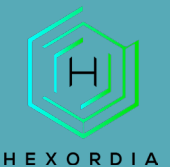

Each of the "+" options allow you to navigate through the files and folders in the "data" directory.

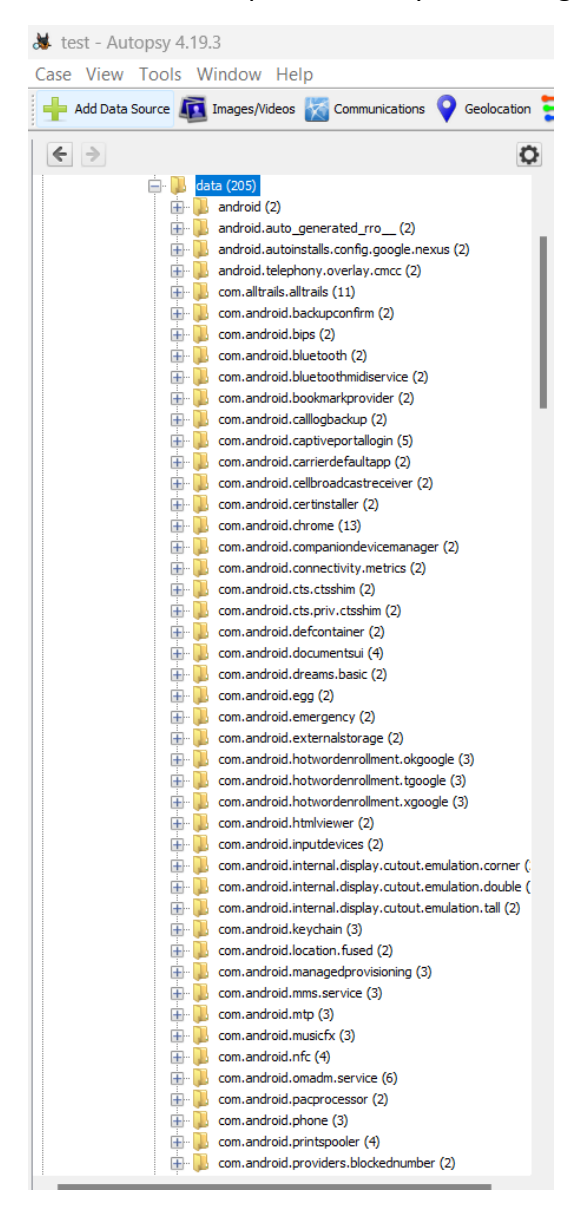

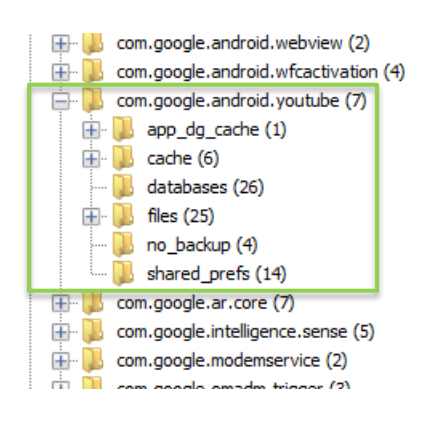

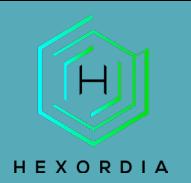

When the folder is selected from the tree that has terminal files, those files will be shown in the upper right-hand pane with columns of metadata to the right.

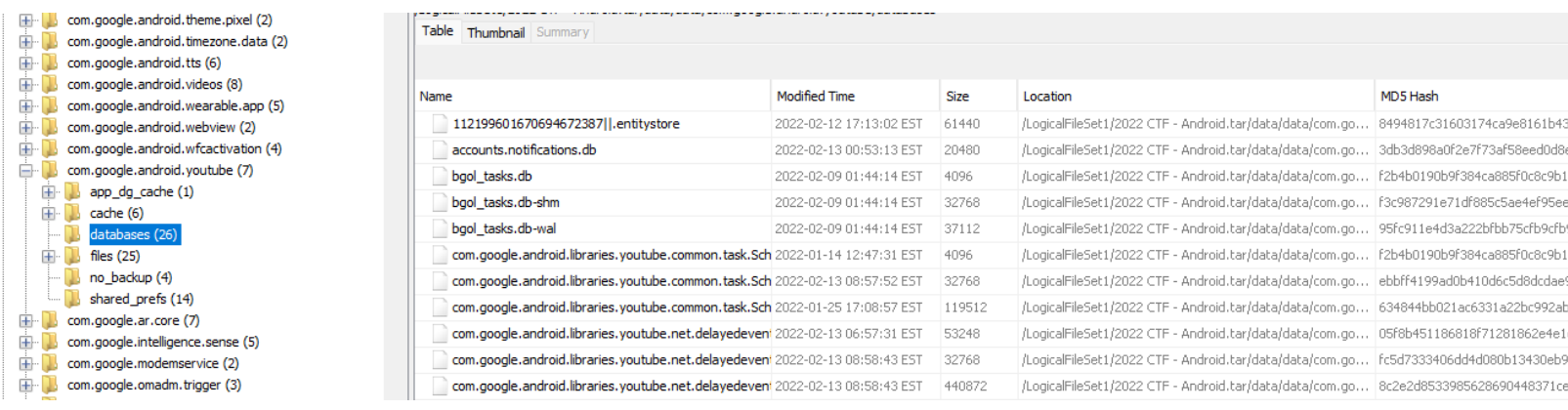

When a file in the upper-right pane is selected, the bottom pane can be used to view the file in a variety of ways. Below we will use the "Application" tab of the bottom pane to see the data using the Autopsy native SQLite browsing utility.

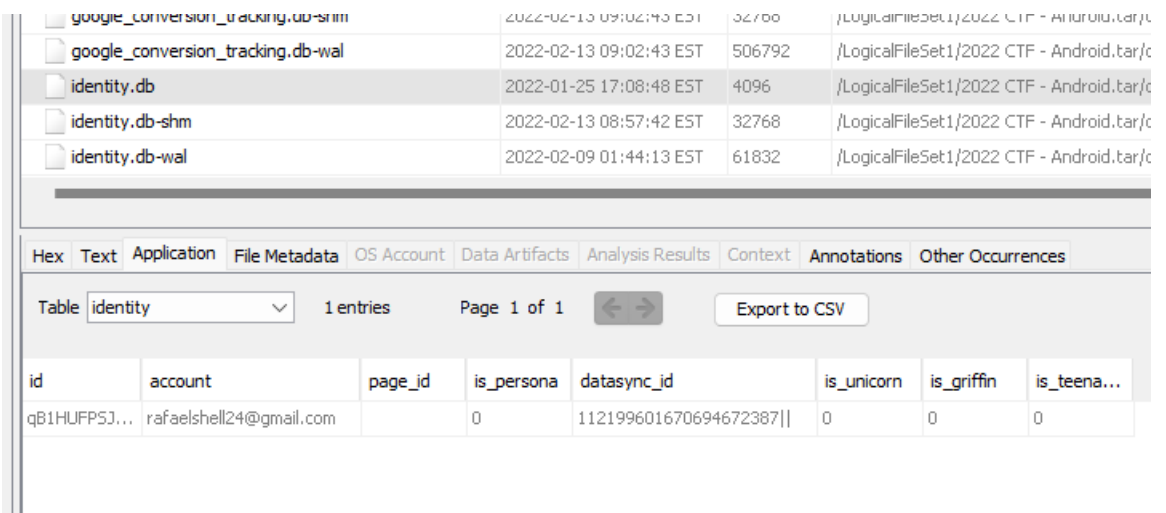

Once a file is selected from the right panel hex and metadata tabs present additional data by selecting the "hex tab" and "File Metadata tab."

Hex view:

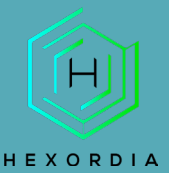

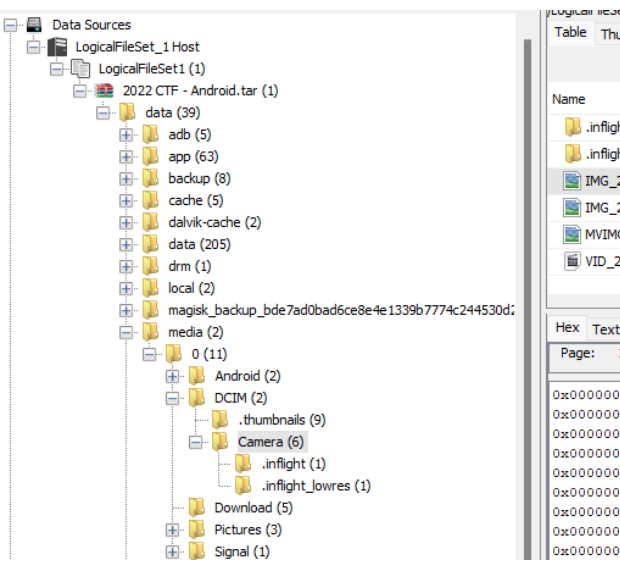

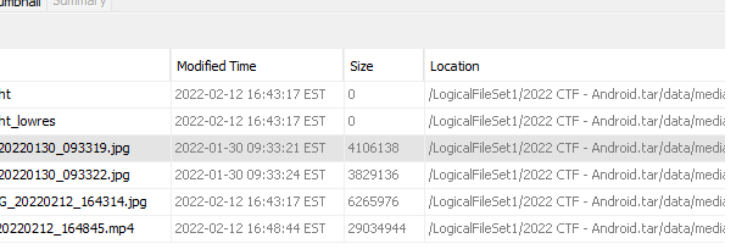

cocci/zozz Uni - Anunuu, tai judta/incuid/u/Duini/Canicia

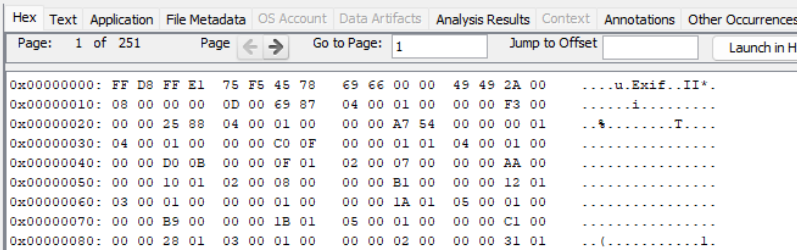

File Metadata view:

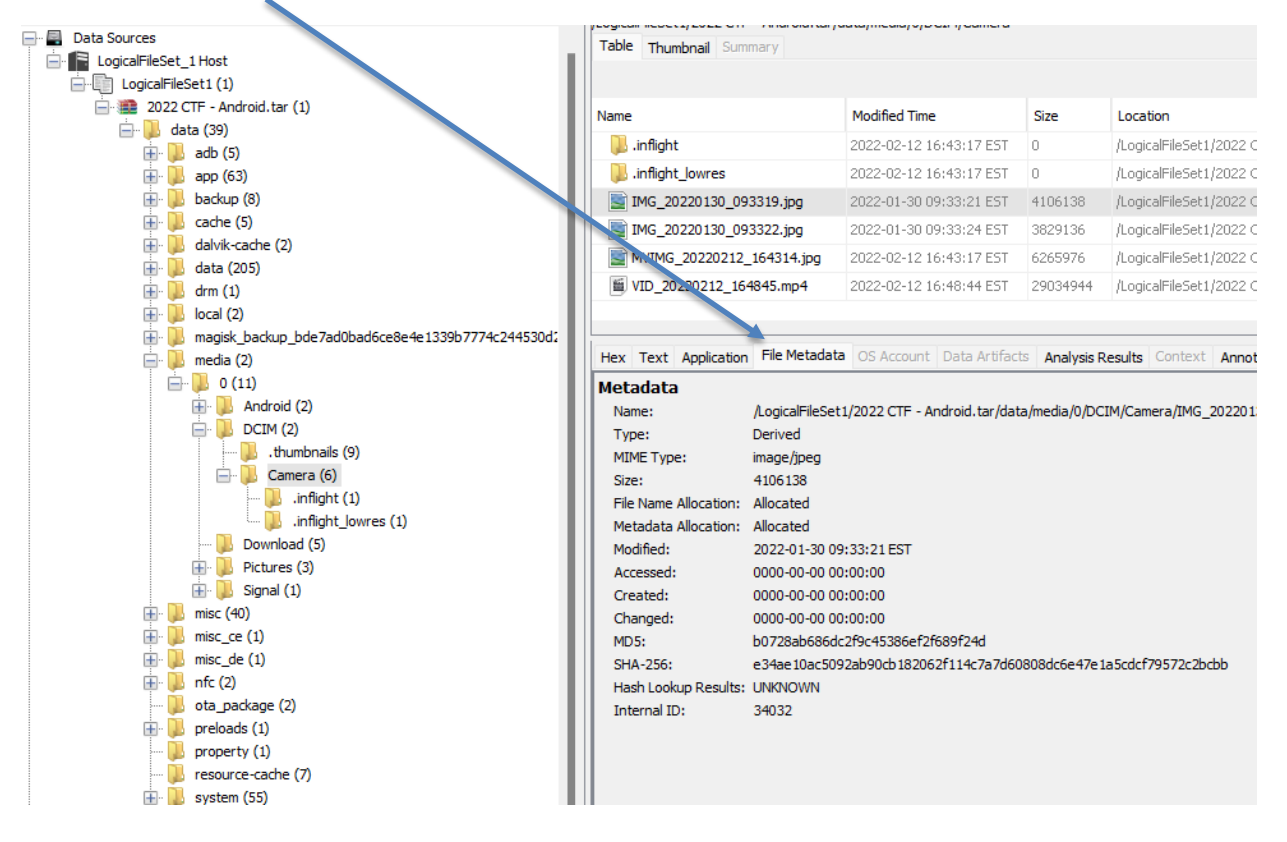